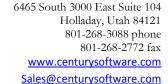

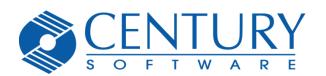

# TinyTERM Enterprise for Android User Guide

# **Table of Contents**

| Introduction                                   |    |
|------------------------------------------------|----|
| Gestures                                       |    |
| Emulator Screen                                | 1  |
| Configure Button                               | 1  |
| Using TinyTERM Enterprise for Android          | 2  |
| Create a New Configuration                     | 2  |
| Create a Web Browser Configuration             | 3  |
| Create a UNIX Terminal Emulation Configuration | 4  |
| Create an IBM 3270 Emulation Configuration     | 6  |
| Create an IBM 5250 Emulation Session           | 8  |
| Modify an Existing Configuration               | 10 |
| Global Settings                                | 11 |
| Delete a Configuration                         | 13 |
| Using TinyTERM Enterprise for Android          | 13 |
| Title Bar                                      | 13 |
| Pinch Zoom                                     | 13 |
| External Keyboards                             | 14 |
| Sync Files                                     | 14 |
| Using Imported Files                           | 14 |

## Introduction

TinyTERM Enterprise for Android provides secure SSH and telnet access using exact terminal emulation for 21 terminal types, including IBM TN3270E, TN5250, VT420 and Wyse 50/60. It combines second-generation secure terminal emulation with a highly configurable industrial web browser to allow creation and deployment of purpose-based devices requiring access to legacy hosts or HTML5/Javascript applications in modern web environments.

TinyTERM Enterprise's Industrial Browser includes comprehensive scanning capabilities for scanning bar codes into input fields on web pages. Full compatibility with Android's browser with extensions for locking down the user interface allows deployment of existing web applications into purposed environments.

TinyTERM Enterprise provides enterprise deployment capabilities including configuration push, user interface lockdown and extensive configuration import/export management, and is designed for corporate IT departments to create purposed solutions for non-technical users or uses where preconfigured automated application startup is required.

#### **Gestures**

TinyTERM Enterprise for Android supports several gestures. These are designed to make TinyTERM easier to use, whether by offering quick access to commonly used features, or by allowing you to customize TinyTERM's appearance and behavior.

#### **Emulator Screen**

All these operations take place in the emulation or browser portion of the screen. The keyboard area is reserved for key operations, even when it's transparent.

## Tap and drag

Holding and moving a single finger on the screen moves around the view port. If the text is minimized, then it will all fit on screen, so no dragging is needed.

#### Pinch zoom

This resizes the font between full size and fitting all text in the view port. Any size in between is available.

## **Configure Button**

The Configure button at top right of the emulator screen opens the list of configurations. This also provides access to the Global Options.

# **Using TinyTERM Enterprise for Android**

# **Create a New Configuration**

Creating a new configuration is quick and easy in TinyTERM Enterprise for Android.

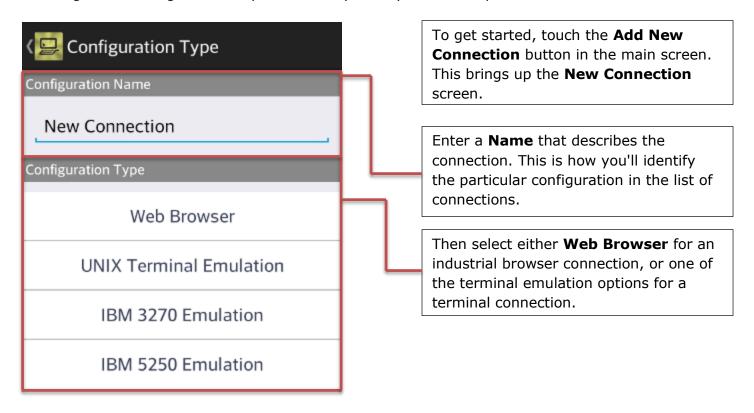

## **Create a Web Browser Configuration**

Once you've selected a **Web Browser** configuration type, you'll need the connection specifics. At a minimum, you need the **Hostname** or IP address of the Web server.

#### **Connection**

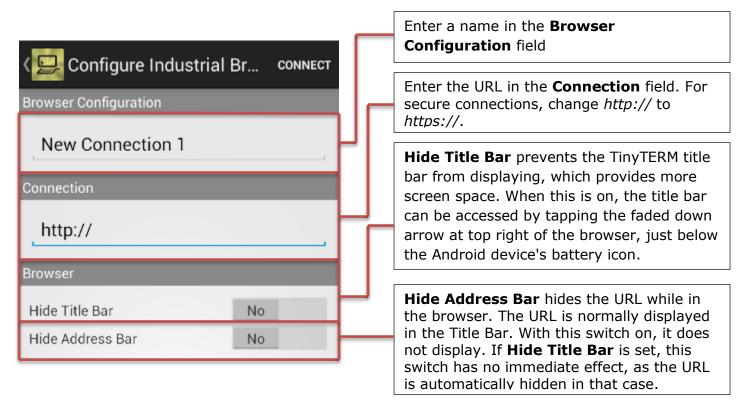

# Saving the Configuration

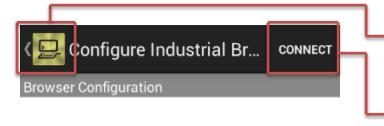

When finished, touch the back arrow to save the new configuration and return to the main screen.

Or touch the **Connect** button to save the configuration and connect immediately.

Once a configuration is saved, you can launch it by selecting the name in the list of configurations.

## **Create a UNIX Terminal Emulation Configuration**

To configure a UNIX terminal emulation session, you'll need the connection specifics. At a minimum, you need the **Hostname** or IP address of the server, and the communications **Protocol** and **Emulation** the server requires.

There are no generic settings that will work for these options. Each is specific to a given server, as determined by the server administrator.

#### Connection

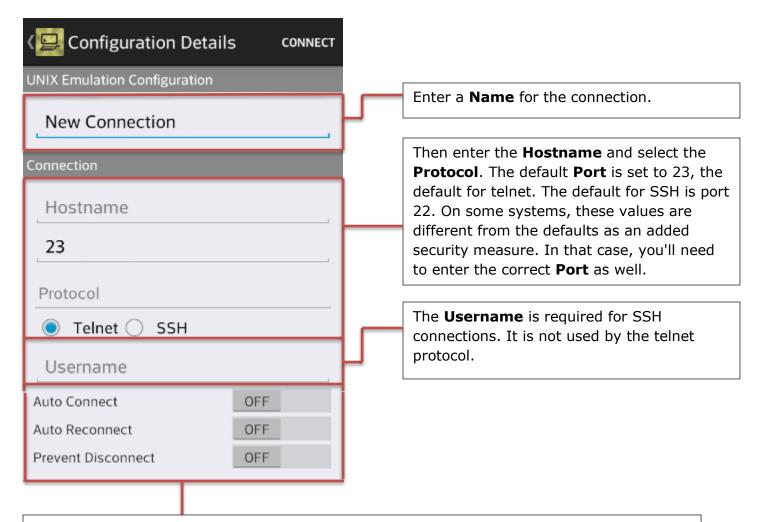

**Auto Connect** will cause this connection to start automatically when TinyTERM is launched. Only one session may have **Auto Connect** enabled. Turning it on for one session automatically turns it off in all others.

**Auto Reconnect** will cause this session to connect again automatically after it is disconnected.

**Prevent Disconnect** disables the **STOP** button for this session. To disconnect, the user must log out of the host system.

## **Terminal Emulator Settings**

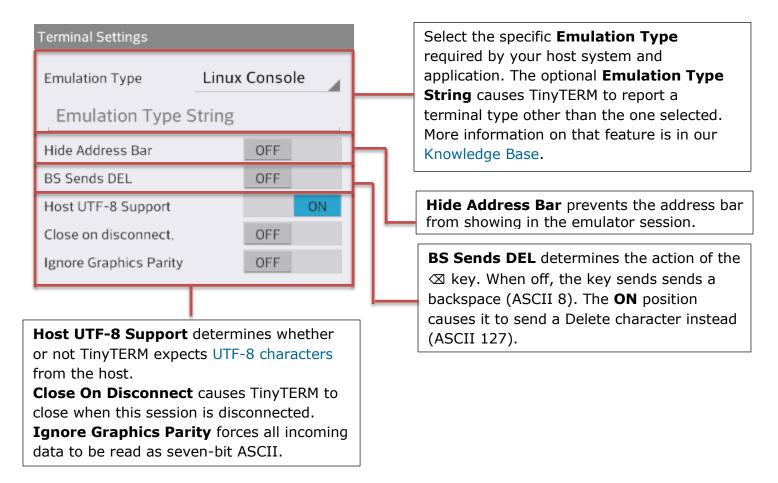

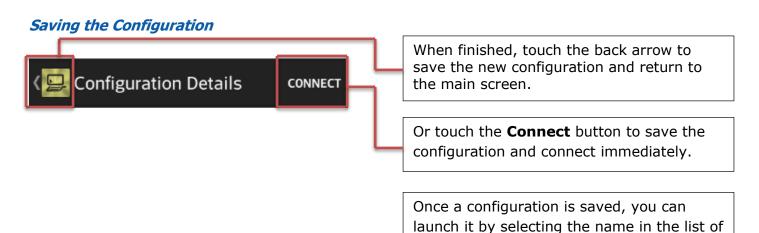

configurations.

# **Create an IBM 3270 Emulation Configuration**

After selecting a new 3270 terminal emulation configuration, you'll need the connection specifics. At a minimum, you need the **Hostname** or IP address of the server, and the communications **Protocol** and **Emulation** the server requires.

There are no generic settings that will work for these options. Each is specific to a given server, as determined by the server administrator.

#### Connection

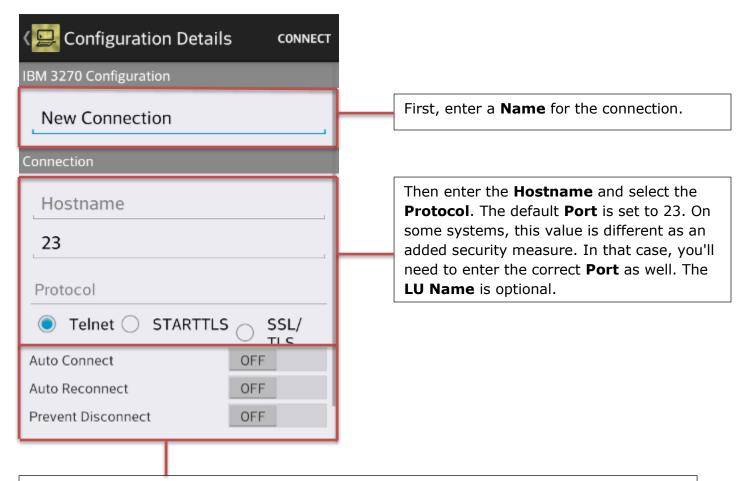

**Auto Connect** will cause this connection to start automatically when TinyTERM is launched. Only one session may have **Auto Connect** enabled. Turning it on for one session automatically turns it off in all others.

**Auto Reconnect** will cause this session to connect again automatically after it is disconnected.

**Prevent Disconnect** disables the **STOP** button for this session. To disconnect, the user must log out of the host system.

## **Terminal Emulator Settings**

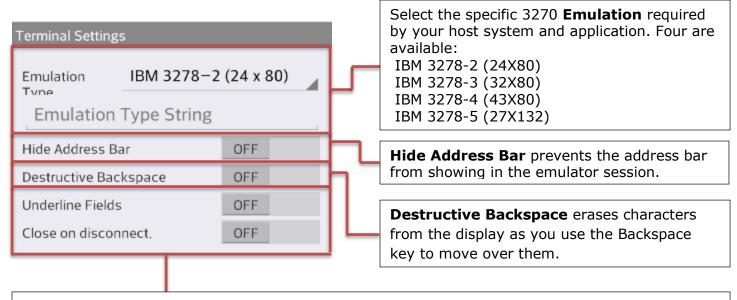

**Underline Fields** draws all input fields as underlined for easy identification. **Close on Disconnect** causes TinyTERM to close when this session is disconnected.

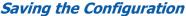

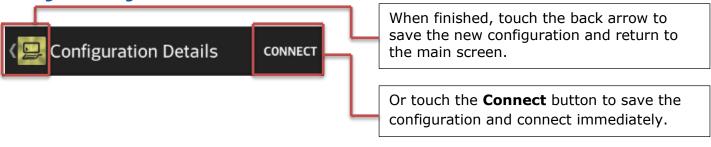

Once a configuration is saved, you can launch it by selecting the name in the list of configurations.

#### Create an IBM 5250 Emulation Session

After selecting a new 5250 terminal emulation configuration, you'll need the connection specifics. At a minimum, you need the **Hostname** or IP address of the server, and the communications **Protocol** and **Emulation** the server requires.

There are no generic settings that will work for these options. Each is specific to a given server, as determined by the server administrator.

#### Connection

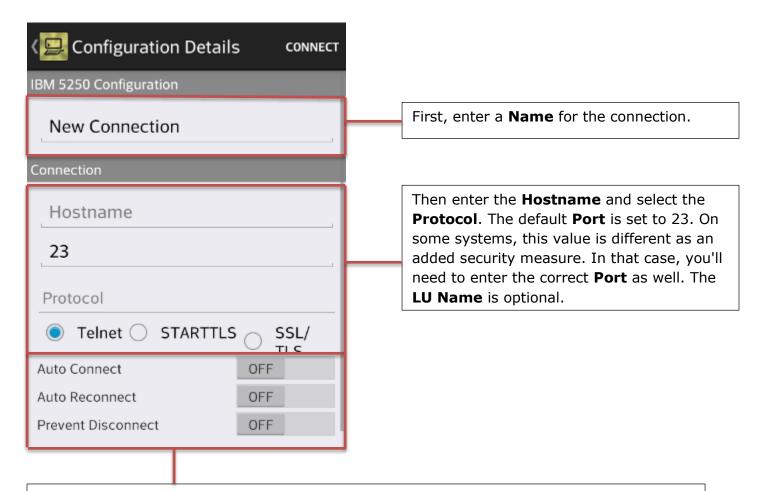

**Auto Connect** will cause this connection to start automatically when TinyTERM is launched. Only one session may have **Auto Connect** enabled. Turning it on for one session automatically turns it off in all others.

**Auto Reconnect** will cause this session to connect again automatically after it is disconnected.

**Prevent Disconnect** disables the **STOP** button for this session. To disconnect, the user must log out of the host system.

## **Terminal Emulation Settings**

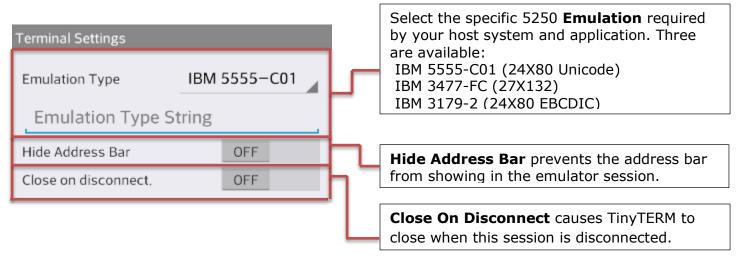

# Saving the Configuration

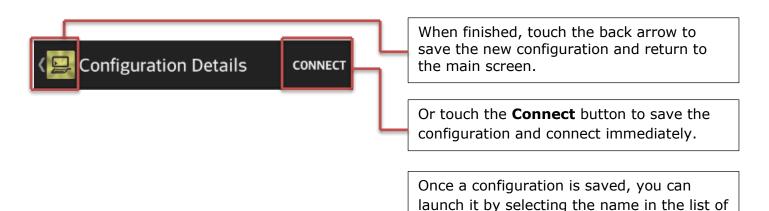

configurations.

# **Modify an Existing Configuration**

Modifying an existing TinyTERM Enterprise for Android configuration is as easy as creating one.

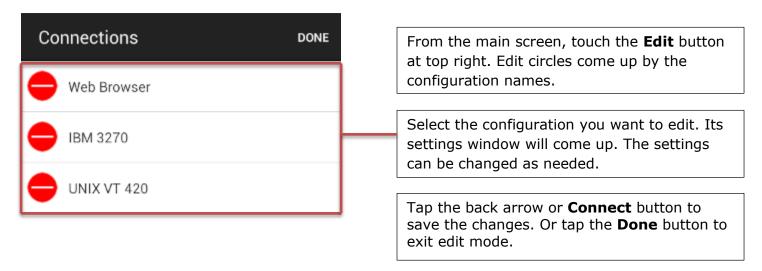

# **Global Settings**

The **Global Settings** button brings up a list of settings common to all TinyTERM connection configurations.

#### General

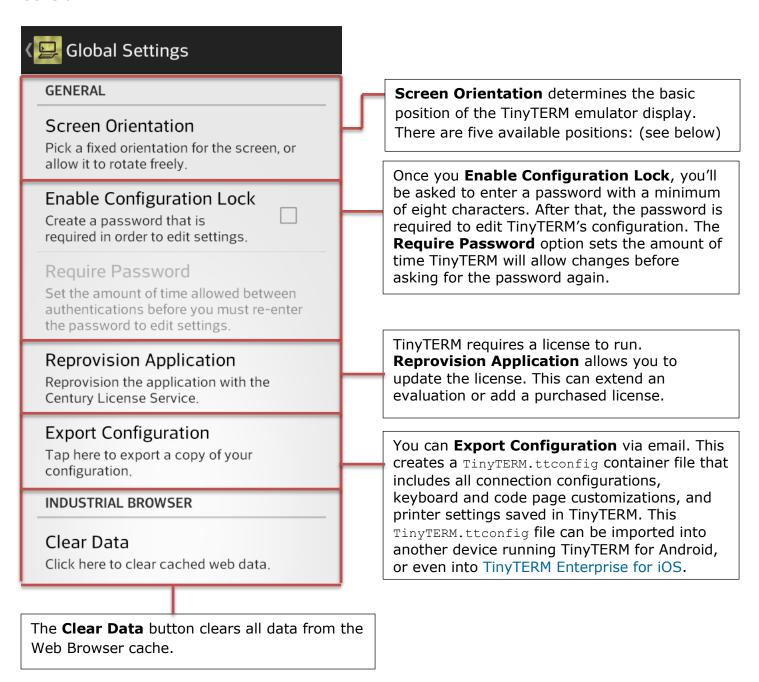

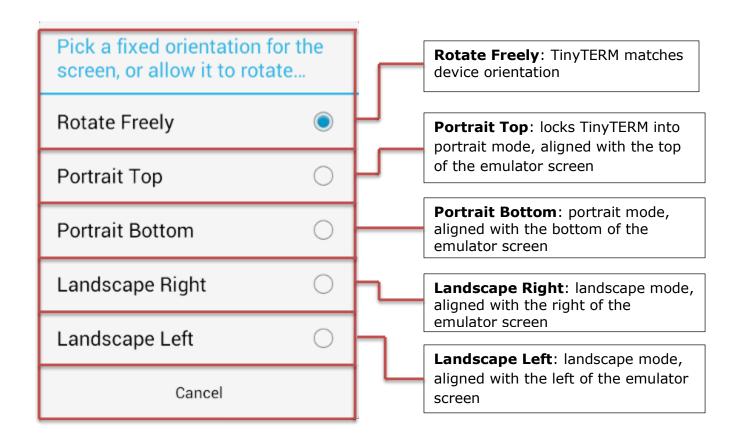

# **Delete a Configuration**

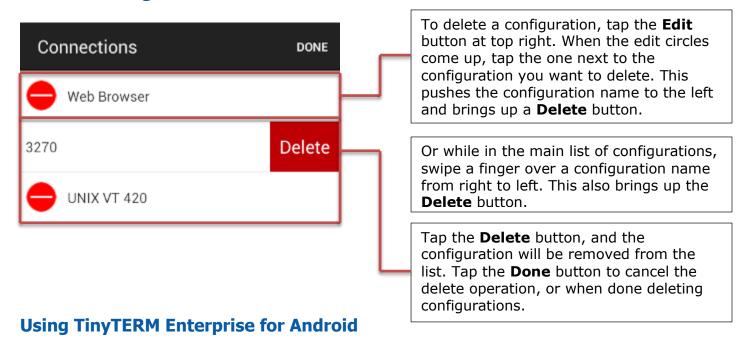

In addition to rock-solid connectivity, TinyTERM Enterprise for Android has several features to increase usability and security.

#### **Title Bar**

While connected, the title bar displays the name of the currently selected configuration and several buttons.

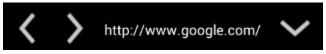

Web Browser title bar

In the Web browser, the title bar shows the current URL. The left and right arrow keys move back and forward through the browser history.

In terminal emulator sessions, the session name displays in the title bar.

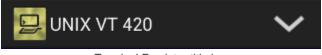

Terminal Emulator title bar

In either mode, down arrow at the right opens the list of configurations, allowing you to create new configurations or edit existing ones.

#### **Pinch Zoom**

TinyTERM fills the available screen not used by the keyboard. In portrait mode, the terminal font is sized to fit in the window. In landscape mode, the terminal emulator font sizes by default to its maximum zoom.

In either portrait or landscape, the Industrial Browser fits the current page to the screen width.

With pinch zoom, you can shrink the TinyTERM display to fit the entire available space, or expand it to focus on a portion of the screen. When zoomed in, you can move around the current screen with a finger swipe. This works in either orientation, for browser or terminal sessions.

# **External Keyboards**

TinyTERM supports both USB and Bluetooth keyboards. This includes all alphanumeric keys, as well as symbols, **tab**, **return** and **delete** keys. TinyTERM also allows use of arrow keys from most external keyboards.

TinyTERM will also accept any device that uses the Bluetooth HID profile as a keyboard. This normally includes keyboards and barcode scanners, but can also include other devices. If in doubt, check with your Android device manufacturer to determine which HID peripherals are supported.

# **Sync Files**

TinyTERM Enterprise for Android can import .ttconfig files created on other Android or iOS devices. And .tpx connection files can be created or edited in TinyTERM Plus for Windows, TinyTERM for Mac or TinyTERM for Linux, then imported into TinyTERM Enterprise for Android.

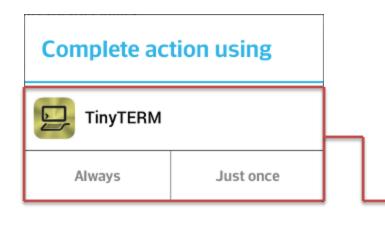

Once your file has been created, any application that allows file sharing with the Android device can transfer it to TinyTERM. This includes email attachments, Google Drive and similar apps. Select the email attachment or the app's share button to import the file.

This opens the list of applications that can use the file. Select **TinyTERM**, then tap **Always** to open the file. TinyTERM will import the file. If there are duplicate configuration names, TinyTERM will offer to replace the existing configuration of the same name. Once import has finished, TinyTERM comes to the foreground.

#### **Using Imported Files**

After importing a file, new sessions will display in the list of configurations. New keyboard layouts will be available in appropriate connections. Imported .tpx files are added to the list of configurations, with all available settings ported over.